### **Western Health**

#### Steps to setup your pronouns in Microsoft Teams

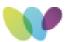

**Purpose:** To inform users the steps required for adding pronouns in the Microsoft Teams application.

**Background:** The pronoun setting in Microsoft Teams is a valuable feature that allows users to express their gender identity via pronouns within the platform. It's a simple yet important tool for promoting inclusivity, gender equality and respectful communication in a respectful & diverse workplace. This document describes the process of setting up pronoun within the Microsoft Teams application.

You can learn more about pronouns via the following link:

https://westerly.wh.org.au/wellbeing/gender-equality-at-western-health/pronouns-101-what-are-they-and-why-are-they-so-important/

## **TOPICS**

### **Western Health**

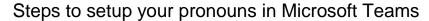

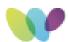

# Steps to setup your pronouns in Microsoft Teams

1. Access your profile: On the Teams application, click on your profile picture or the initials of your name at top right corner

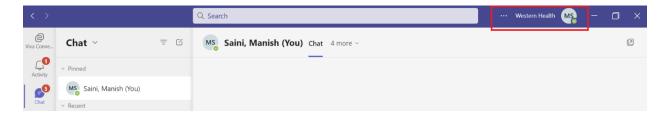

2. Edit Profile: In the drop down menu, click on your name/email address

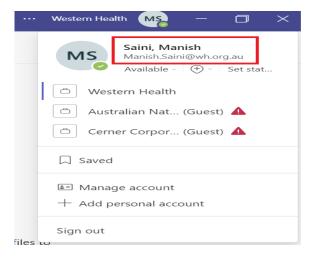

3. Add pronouns: Click on + Pronoun

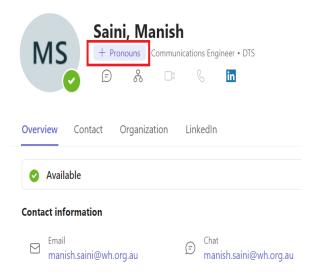

## **Western Health**

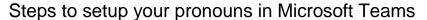

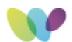

- 4. Enter your Pronouns: In the pop-up window, type your pronouns. For example, you can enter "he/him," "she/her," "they/them," or any other pronoun you prefer.
- 5. Click on Save

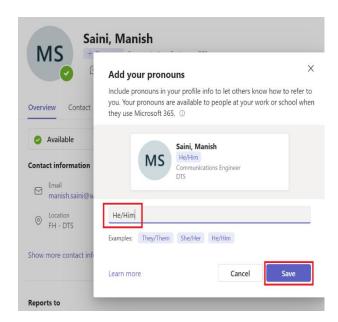